## **特定の類似したソースを除外**

#### ① 除外したいソースの矢印を選択します。

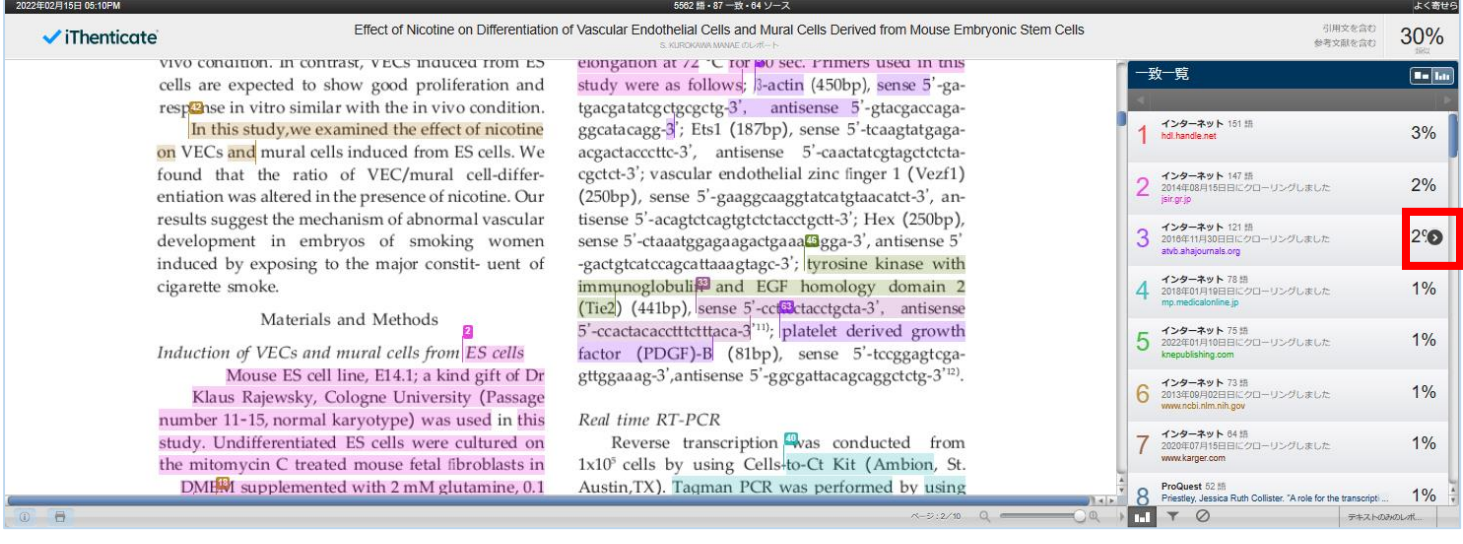

## ② 「ソースの除外」をクリックします。

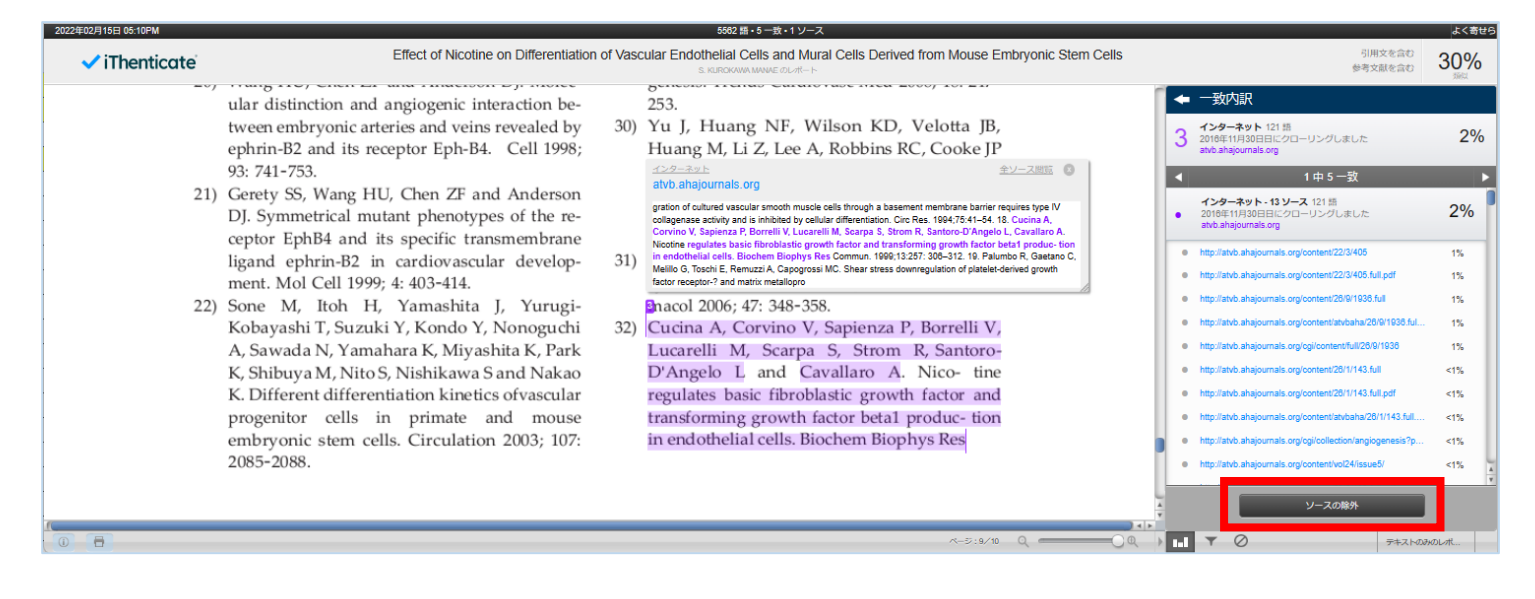

### ③ 除外したいソースのチェックボックスをチェックし、最後に「除外」をクリックします。

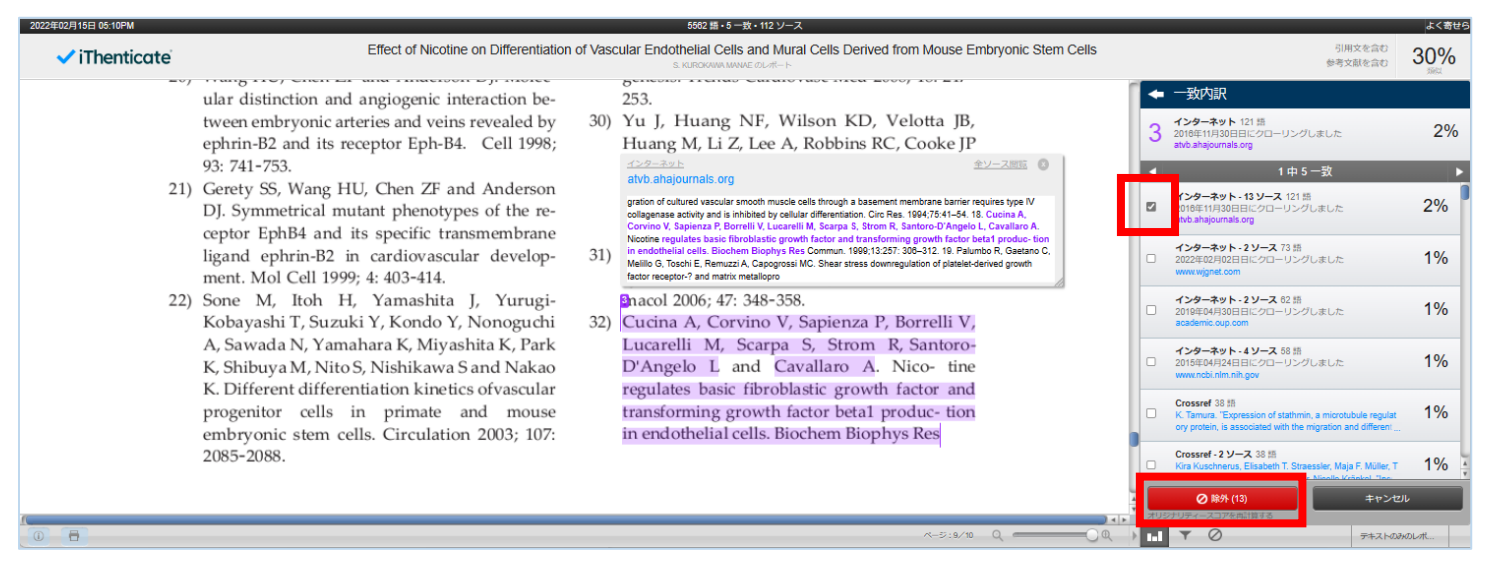

# **除外されたソースの回復**

## 1 画面一右下のアイコン ⊘ をクリックします。

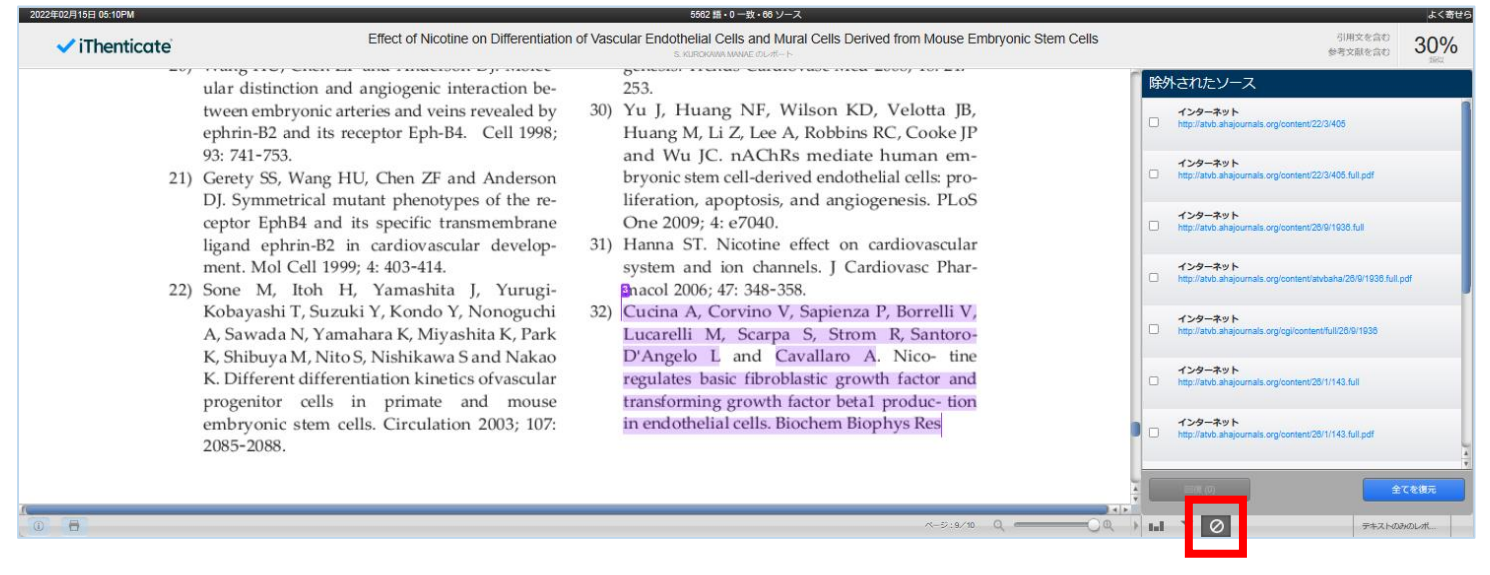

## ② 回復したい除外されたソースを選択し、最後に「回復」をクリックします。

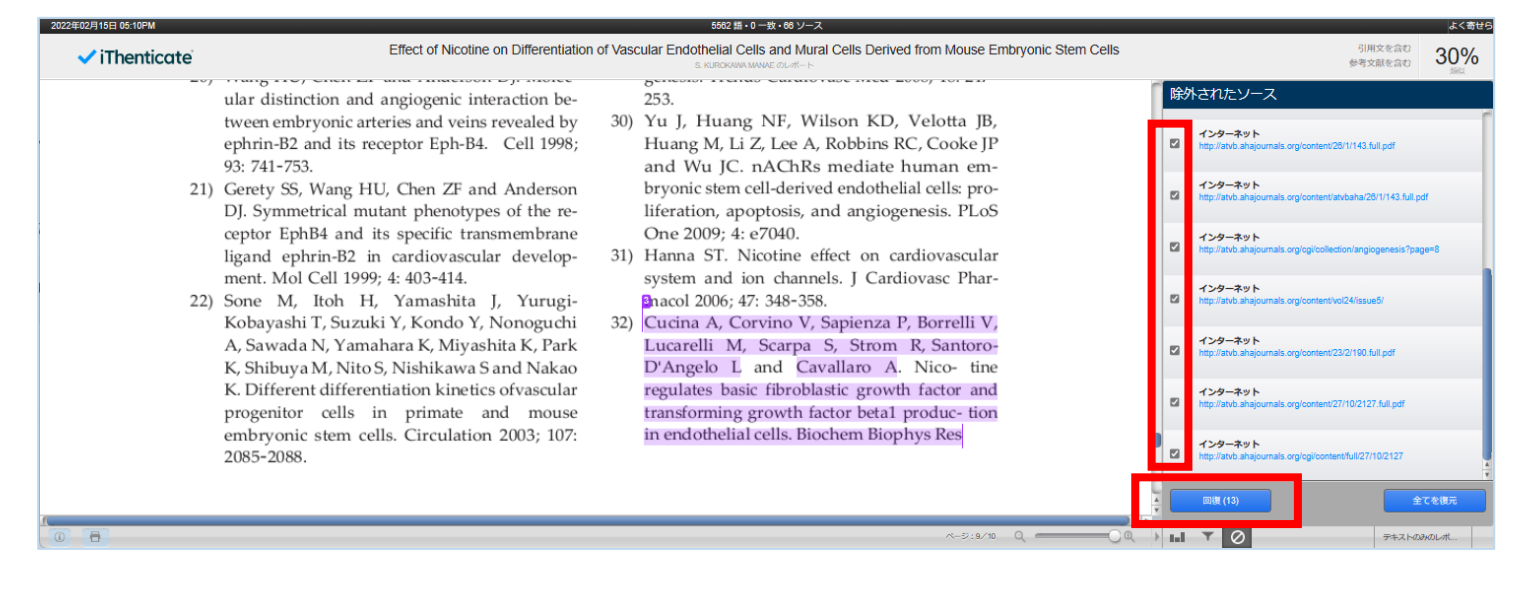